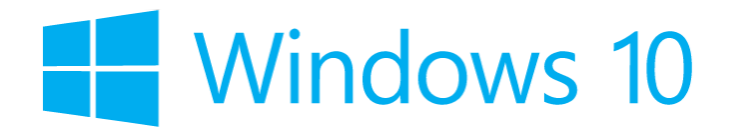

# *Configurer Windows 10 pour accéder au réseau*

# *eduroam*

#### **A : Détruire les anciennes configurations pour eduroam.**

1. Appuyer sur les touches

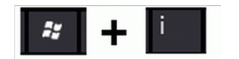

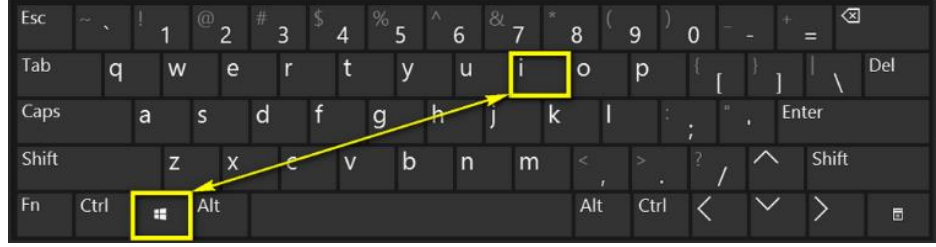

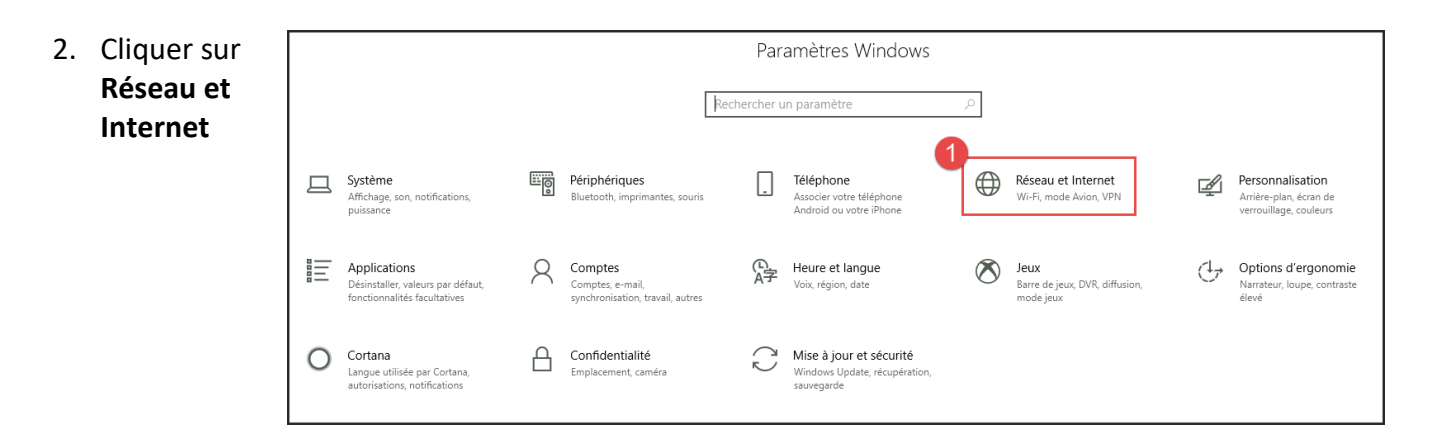

3. Cliquer sur **Wi-Fi**

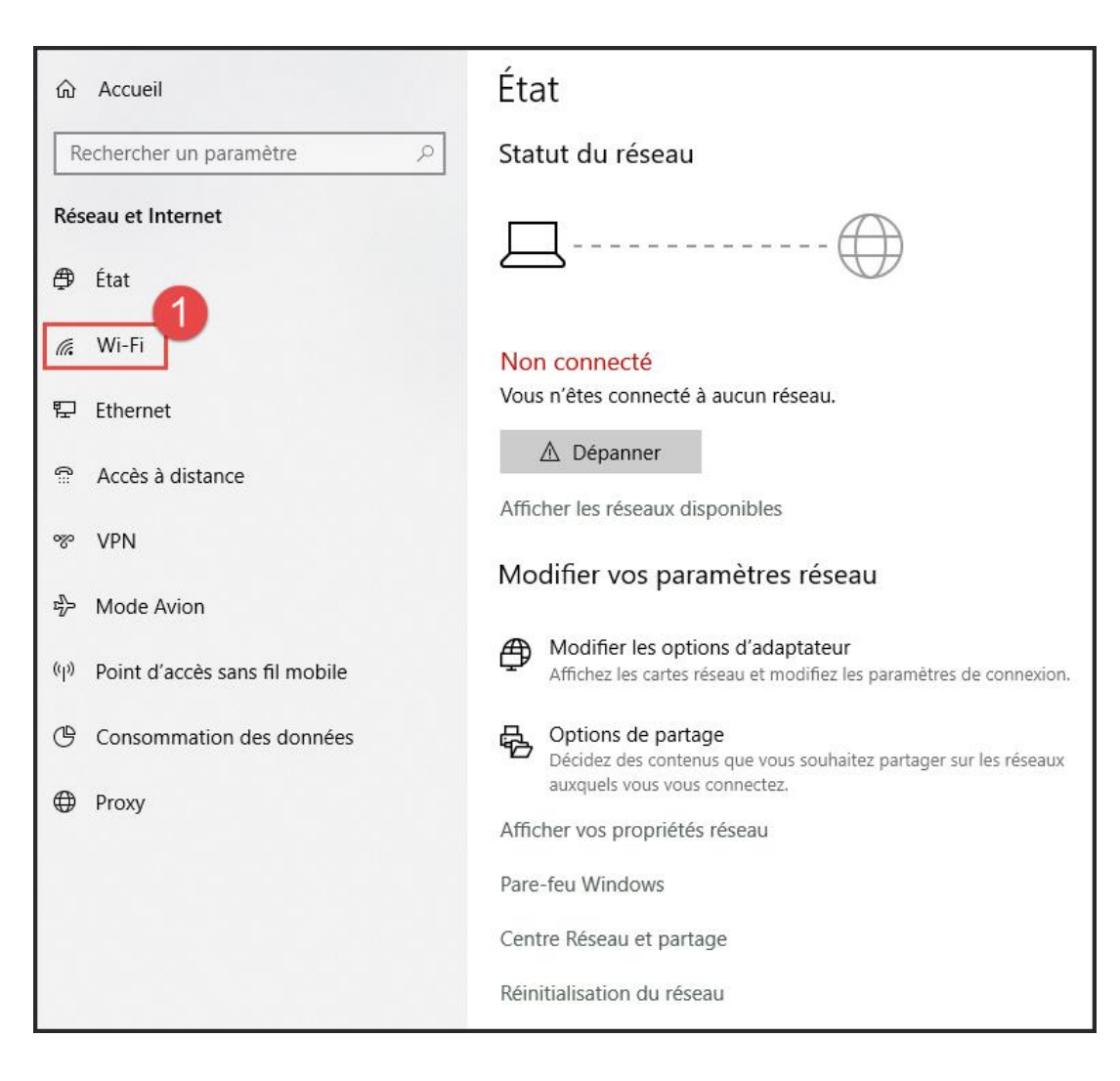

4. Cliquer sur **Gérer les réseaux connus**

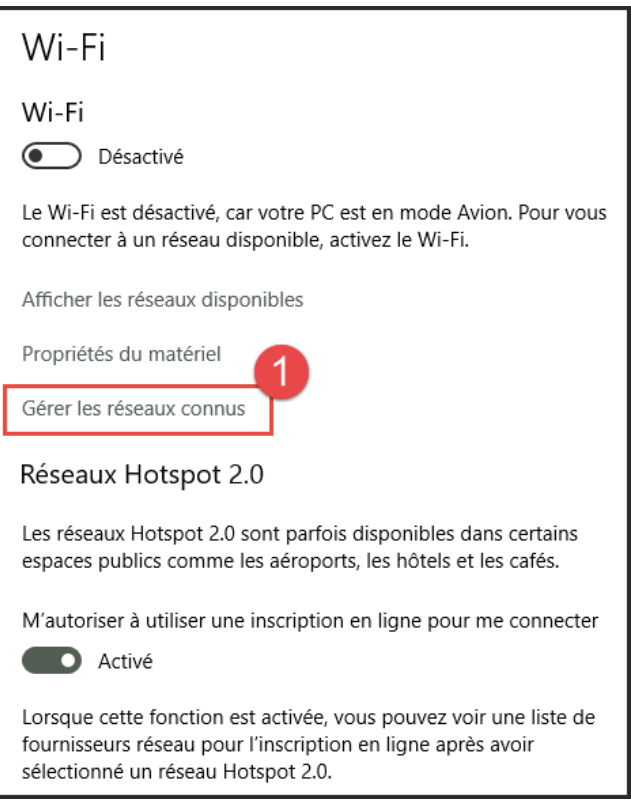

5. Faire un clic **gauche** sur le réseau à effacer et cliquer sur **Oublier**

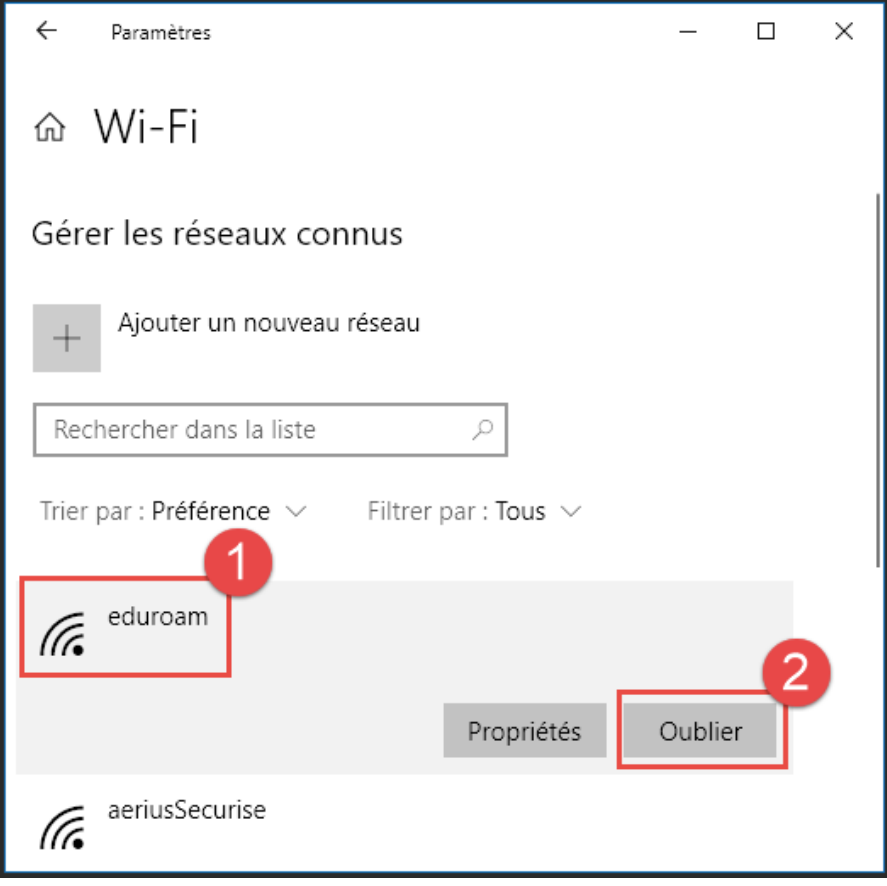

## **B : Configurer la connexion au réseau eduroam.**

1. Faire un clic gauche sur l'icône de la barre des tâches.

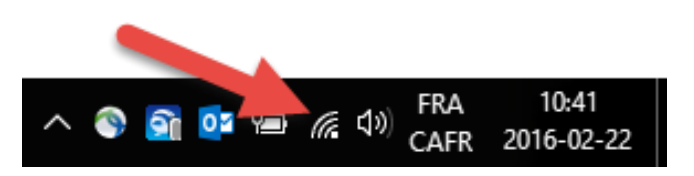

2. Cliquer sur **Paramètres réseau & Internet**.

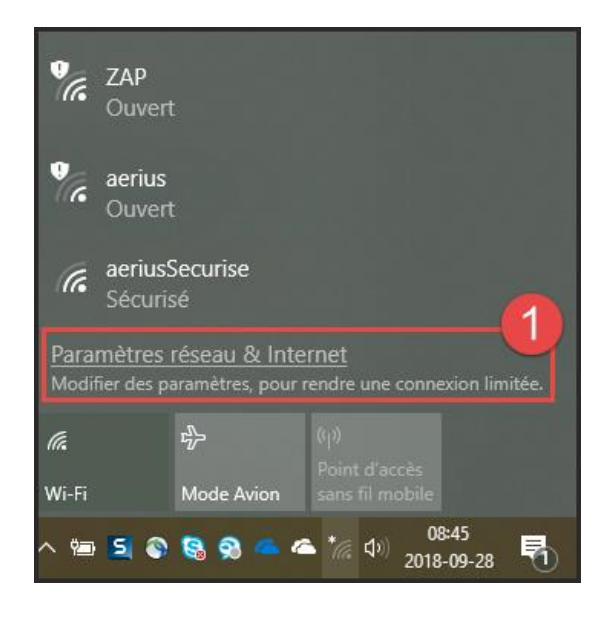

3. Cliquer sur **Centre Réseau et partage**

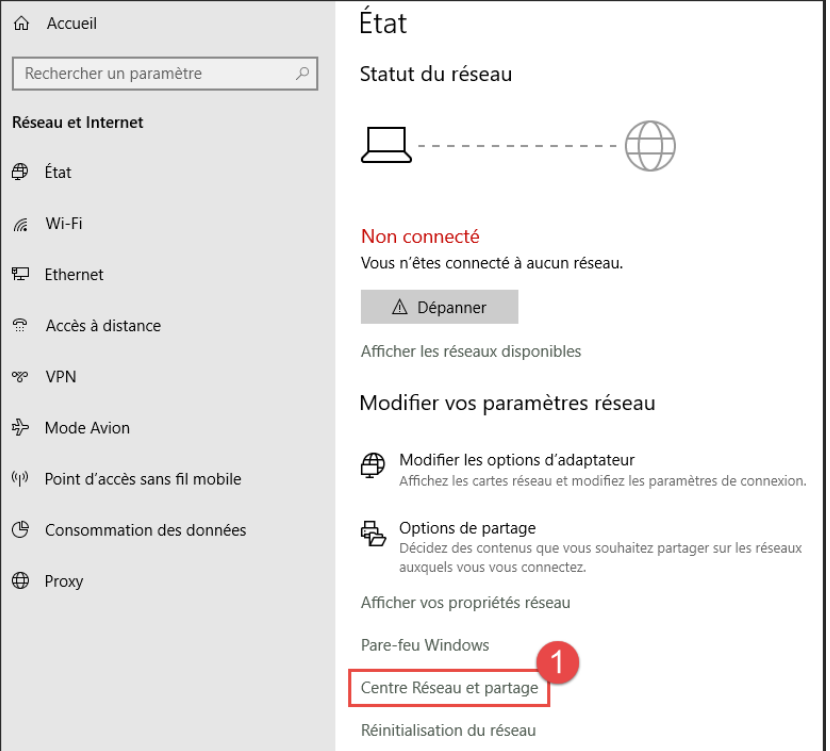

4. Cliquer sur **Configurer une nouvelle connexion ou un nouveau réseau**.

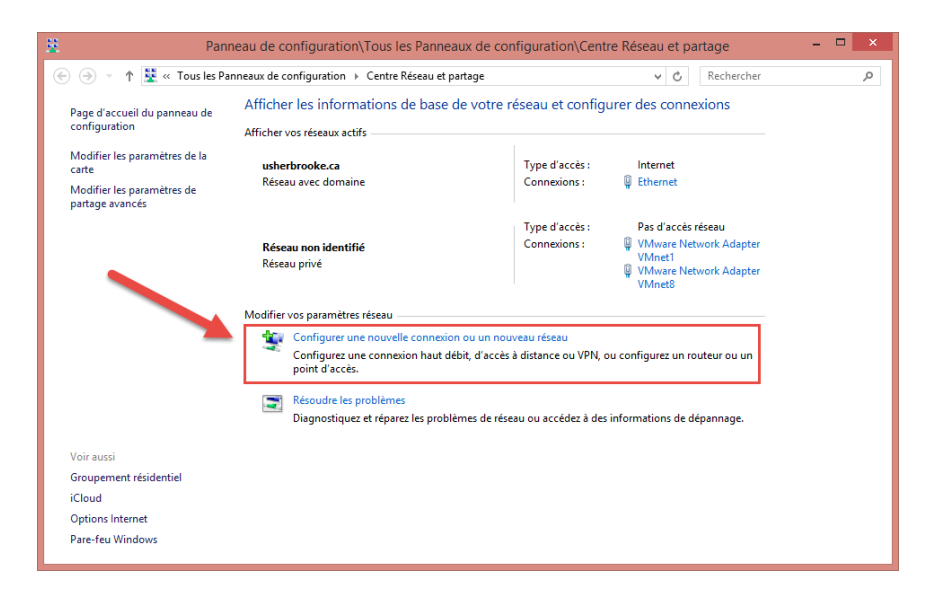

5. Cliquer sur **Se connecter manuellement à un réseau sans fil (1)** et ensuite sur **Suivant (2)**.

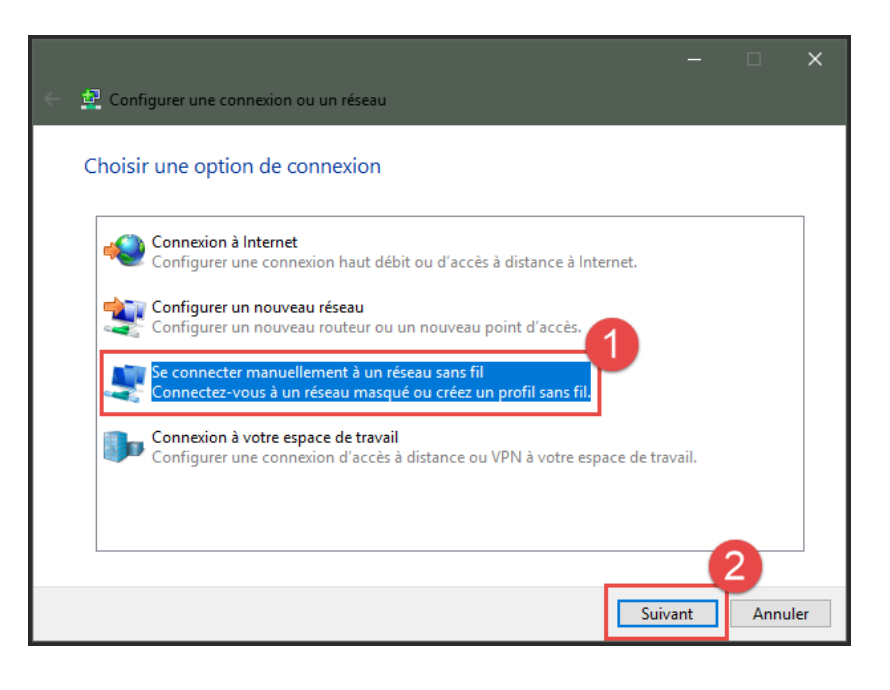

6. S'assurer que la configuration est identique à celle de l'image ci-contre.

**(1) Nom réseau : eduroam (2) Type de sécurité : WPA2 – Entreprise**

**(3)** Cliquer ensuite sur **Suivant.**

\*Attention au **S** majuscule dans le nom réseau

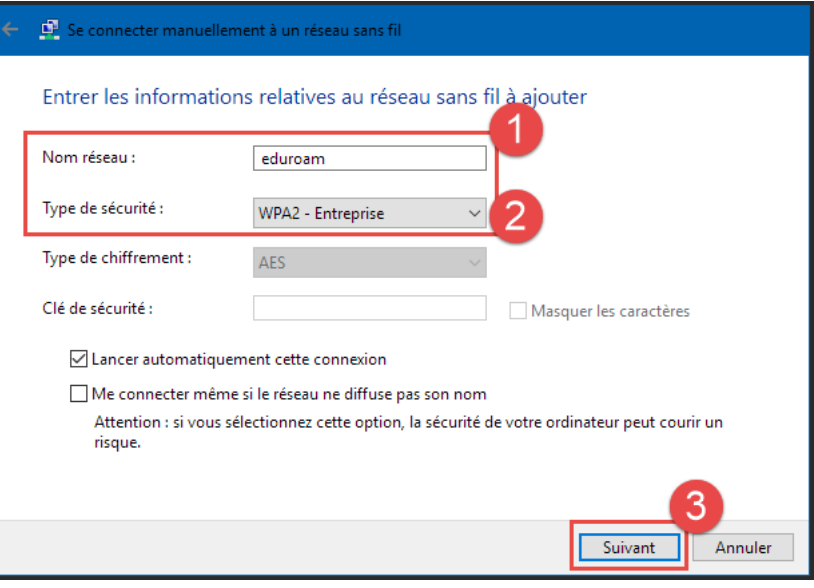

7. Cliquer sur

**Modifier les paramètres de connexion**.

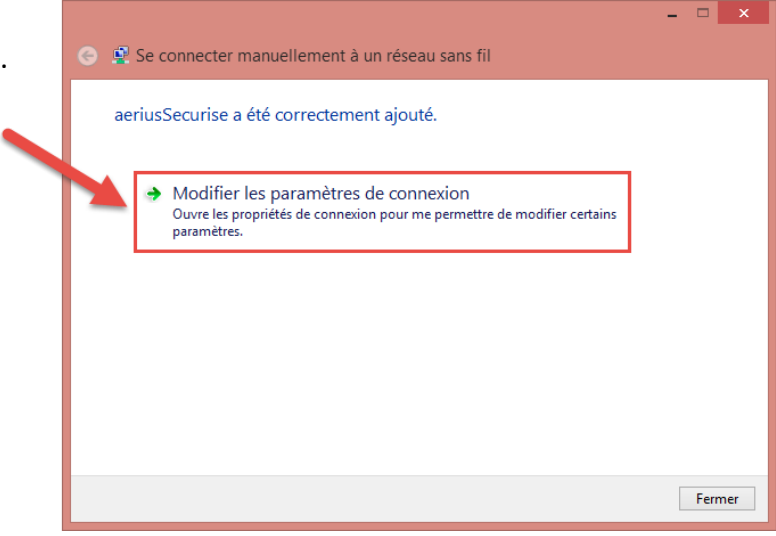

8. Dans la fenêtre **Propriétés du réseau sans fil eduroam**, choisir l'onglet **Sécurité**.

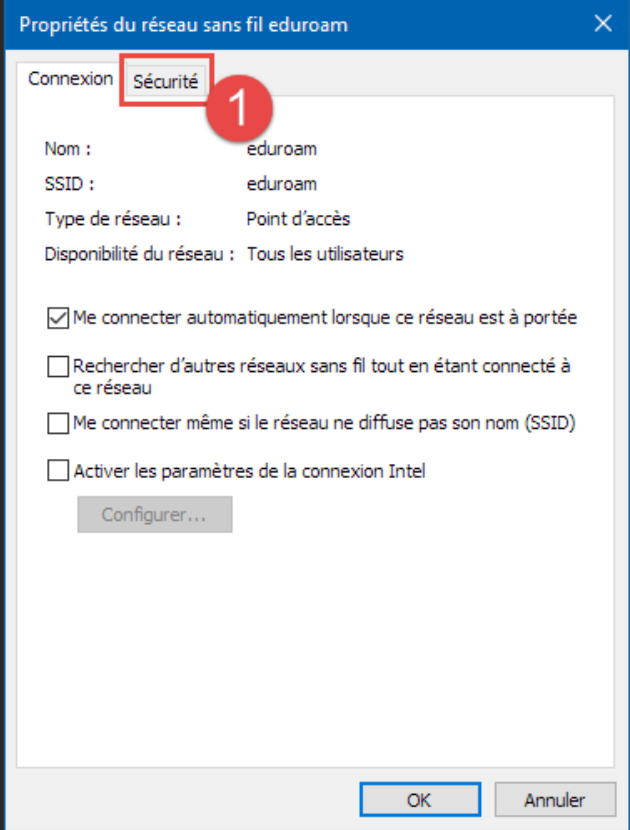

9. Cliquer sur le bouton **Paramètres.**

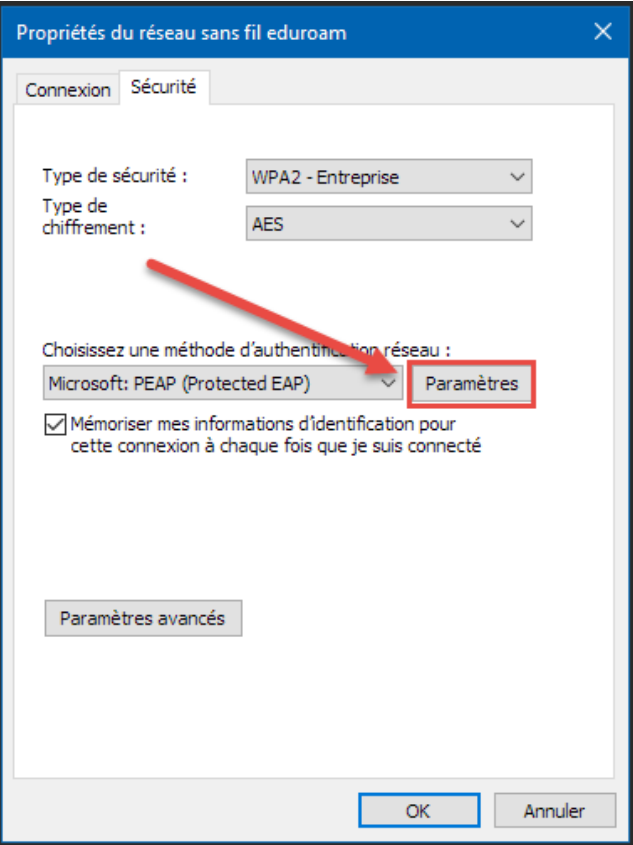

1. Cocher la case **Vérifier l'identité du serveur,**  cocher **Connexion à ces serveurs** et saisir le texte **«radius.usherbrooke.ca» (1)**

Dans la boîte **Autorité de certification racine de confiance,** cocher la case **AAA Certificates Services (2)**

Cliquer ensuite sur **Configurer (3)**

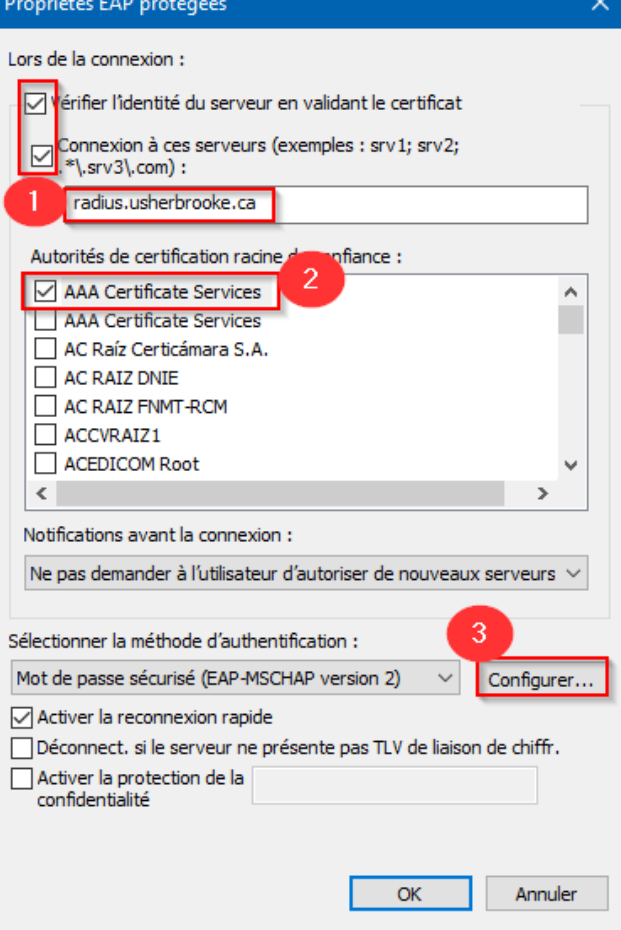

2. Dans la fenêtre **Propriétés EAP MSCHAPv2,**  décocher la case **(1)**.

Cliquer sur **OK (2).**

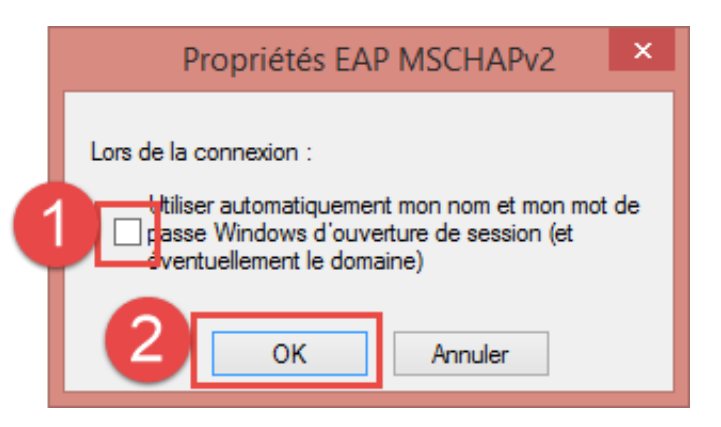

3. Cliquer sur **OK** pour fermer la fenêtre **Propriétés EAP protégées**.

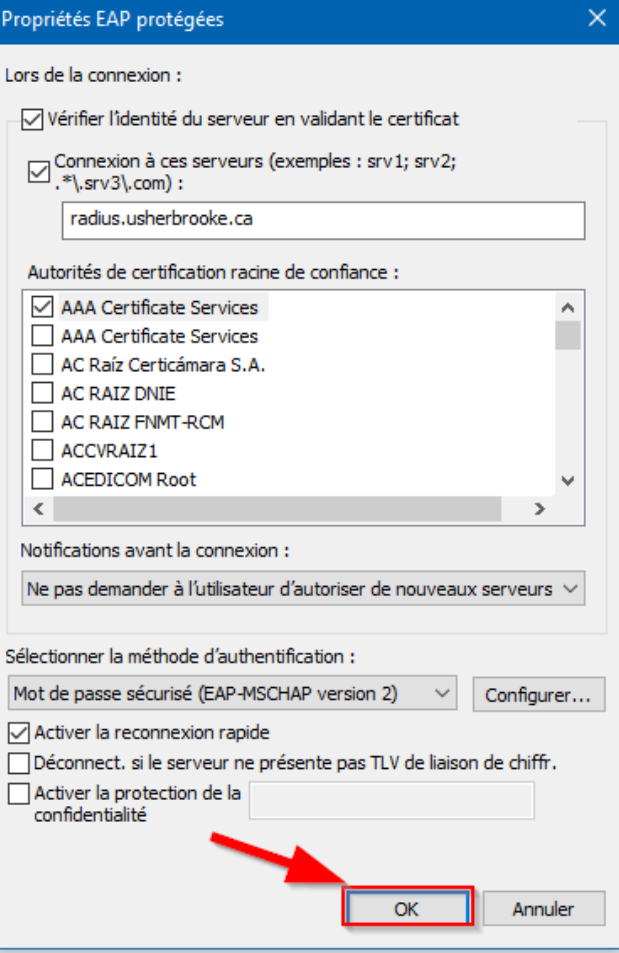

4. Dans la fenêtre **Propriétés du réseau sans fil eduroam**, cliquer sur **Paramètres avancés**.

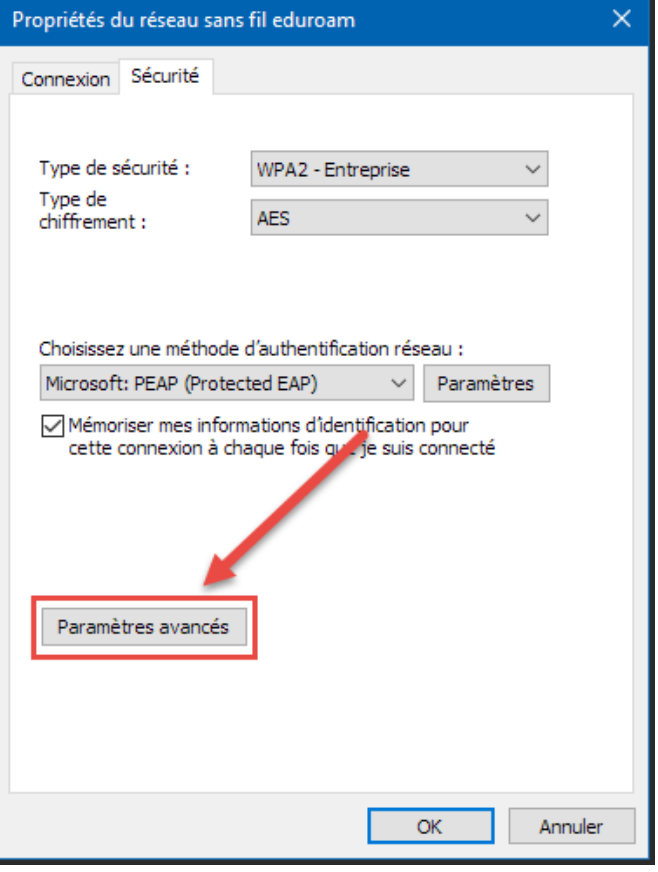

5. Cocher la case **Spécifier le mode d'authentification (1)**.

> Choisir dans le menu déroulant **Authentification utilisateur (2).**

Cliquer sur **Enregistrer ident (3)**.

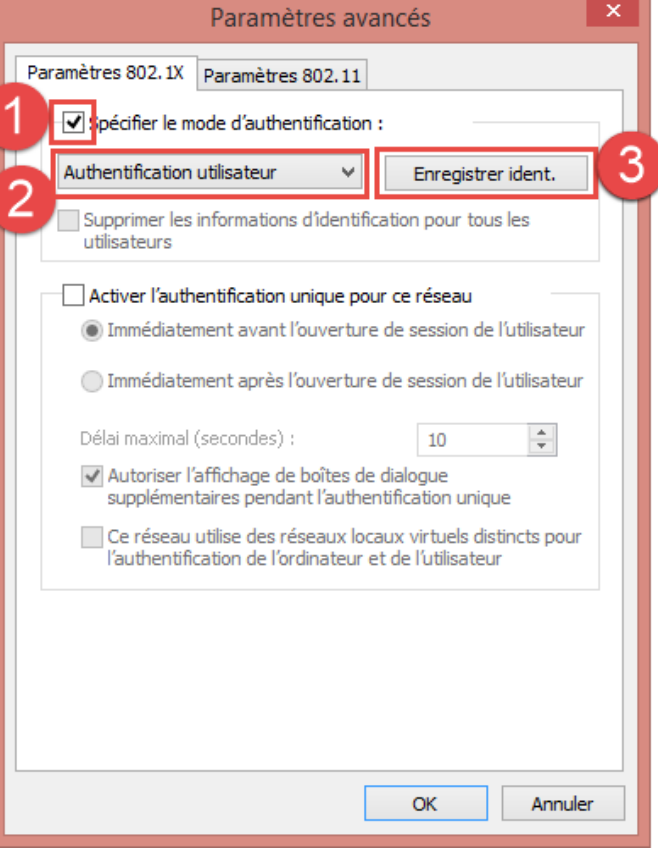

6. ntrer votre **CIP@usherbrooke.ca (1)** et **Mot de passe.**

Cliquer sur **OK (2)**.

Fermer toutes les fenêtres encore ouvertes.

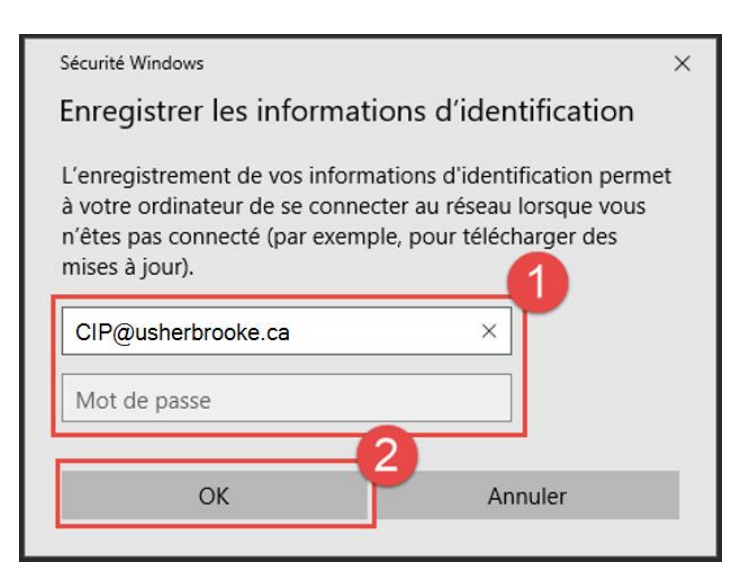

## **C : Connexion au réseau eduroam.**

1. Faire un clic gauche sur l'icône de la barre des tâches.

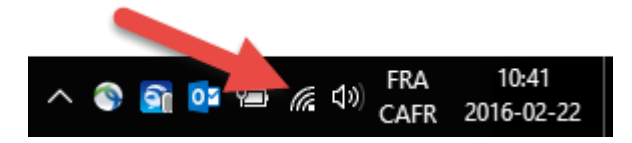

2. S'assurer que le **Wi-Fi** est bien activé **(1)**.

Cliquer sur la connexion **eduroam (2).**

Cocher la case **Connexion automatique (3)**.

Cliquer sur **Se connecter (4)**.

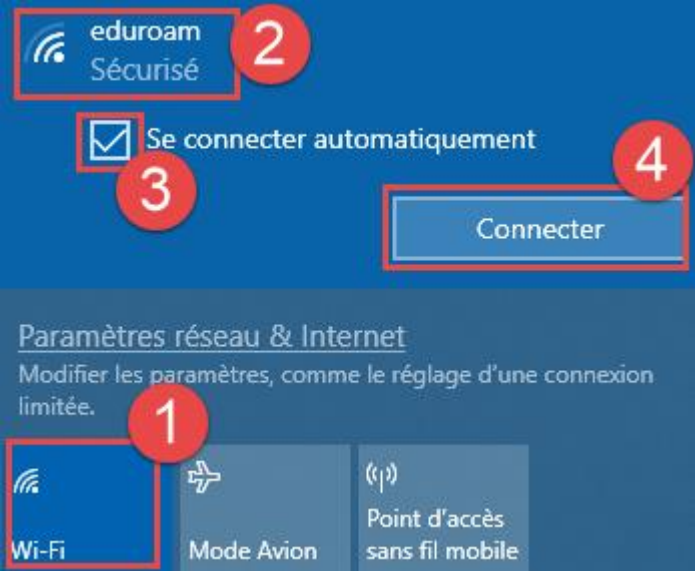